# FLB96A5无冈扁工业电脑

# 产品使用手册

R1.00.00

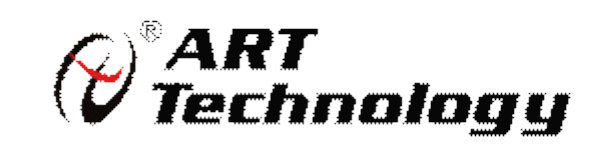

■ @ 阿尔泰科技 ■

1

# **前言**

版权归北京阿尔泰科技发展有限公司所有,未经许可,不得以机械、电子或其它任何方式进行复制。 本公司保留对此手册更改的权利,产品后续相关变更时,恕不另行通知。

#### ■ 免责说明

订购产品前,请向厂家或经销商详细了解产品性能是否符合您的需求。

正确的运输、储存、组装、装配、安装、调试、操作和维护是产品安全、正常运行的前提。本公司对 于任何因安装、使用不当而导致的直接、间接、有意或无意的损坏及隐患概不负责。

#### 图 安全使用小常识

1.在使用产品前,请务必仔细阅读产品使用手册;

2.对未准备安装使用的产品,应做好防静电保护工作(最好放置在防静电保护袋中,不要将其取出); 3.在拿出产品前,应将手先置于接地金属物体上,以释放身体及手中的静电,并佩戴静电手套和手环, 要养成只触及其边缘部分的习惯;

4.为避免人体被电击或产品被损坏,在每次对产品进行拔插或重新配置时,须断电;

5.在需对产品进行搬动前,务必先拔掉电源;

6.对整机产品,需增加/减少板卡时,务必断电;

7.当您需连接或拔除任何设备前,须确定所有的电源线事先已被拔掉;

8.为避免频繁开关机对产品造成不必要的损伤,关机后,应至少等待 30 秒后再开机。

# 目录

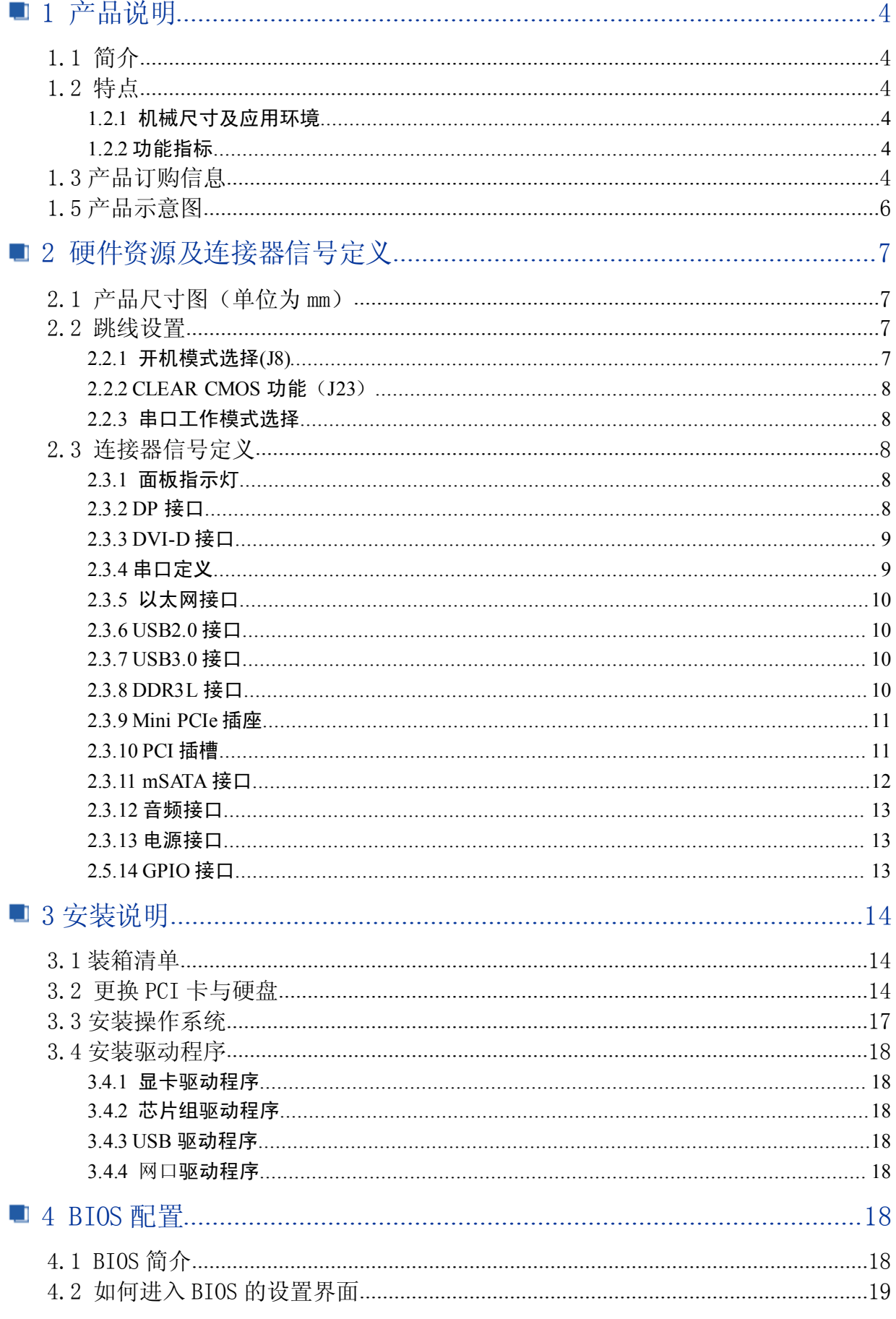

# ■■■ ②阿尔泰科技 ■

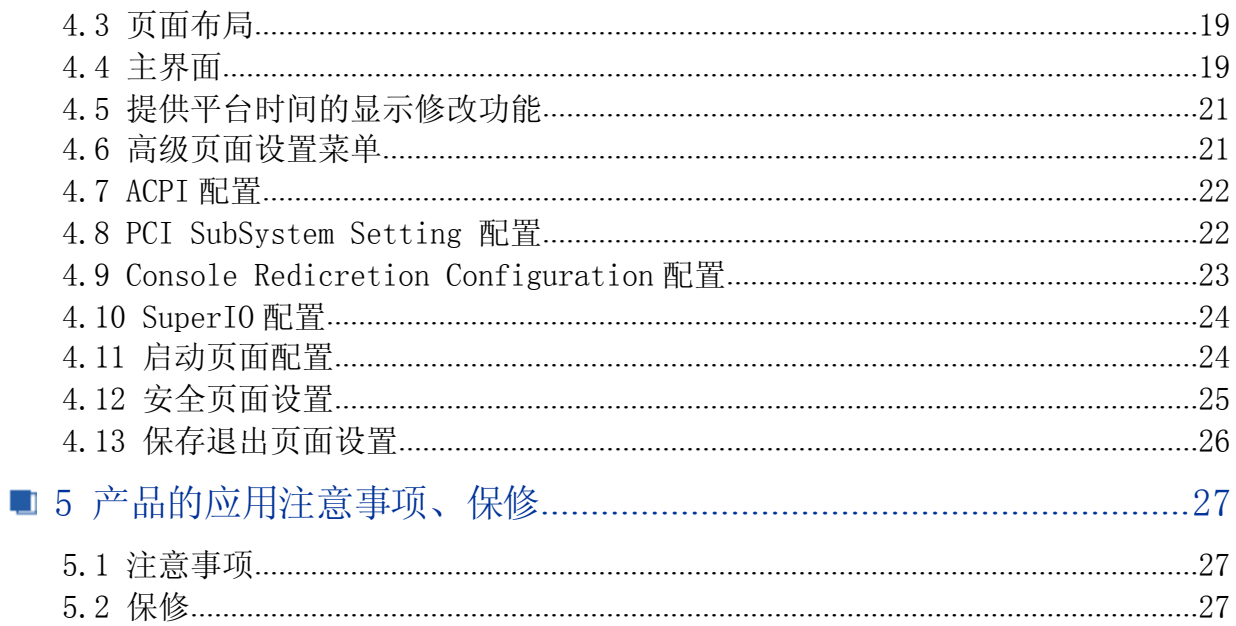

# <span id="page-4-0"></span>■ 1 产品说明

# 1.1 简介

FLB96A5 是一款多功能高性能带 PCI 扩展插槽的无风扇嵌入式工控整机,采用 Intel® BayTrail – I E3800 系列处理器,内置 4GB DDR3L SODIMM 内存,具有丰富可靠的外设,能够与 PCI 接口的 设备组成多种工业测控系统。

# 1.2 特点

#### 1.2.1 机械尺寸及应用环境

- → 机械尺寸: 255.50mm (L) ×177.60mm(W) ×244.00mm(H)
- � 工作温度:0~60℃(定制-20℃~70℃)
- > 存储温度: -40℃~80℃
- **▶ 相对湿度: 5%~95%,**

#### 1.2.2 功能指标

- > CPU: Intel® BayTrail I E3800系列处理器
- � 内存:4GB DDR3L SODIMM内存
- > 总线接口: Mini PCIe (支持SIM卡)
- > 1个mSATA接口(有CF卡在使用时该接口无效)
- � 4个USB2.0接口、1个USB3.0接口
- **▶ 2个10/100/1000BASE-T 以太网接口**
- ▶ 3个PCI插槽
- ▶ 1个CF卡接口
- ▶ 1个2 port音频接口: 1\*Mic in, 1\* Line out
- � 1个SATA 接口
- � 指示灯:1个电源指示,1个用户可配置指示灯
- ▶ 1个DP显示接口
- � <sup>1</sup>个DVI-I显示接口(分辨率:1920\*1080)
- **▶ DIO: 16路隔离DI,16路隔离DO**
- ▶ 2路CAN总线接口
- � 串口:4路RS-232/RS-485/RS-422复用串口,出厂设置为RS-232模式
- � 供电电压:9~30VDC
- � 系统功耗:18W
- � 操作系统:win7、win8、win10、linux

注意:典型功耗是基于以上配置闲置状态的数值,开关机间隔时间需*3*秒以上。

# 1.3 产品订购信息

#### 型号 こうしょう おおお 描述

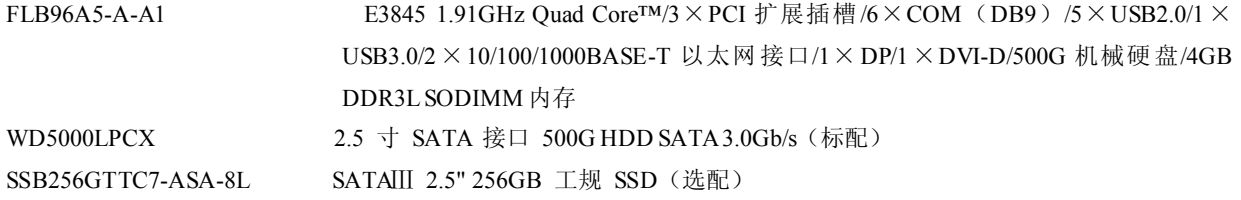

B河尔泰科技■

TS256MSK64W6N TS512MSK64W6H SSE064GTTC7-ASB-4Y SSE128GTTC7-ASB-4Y

2GB DDR3L 1600 SODIMM (选配) 4GB DDR3L 1600 SODIMM (标配) mSATA 64GB SSD TSB MLC (选配) mSATA 128GB SSD TSB MLC (选配)

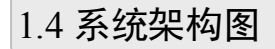

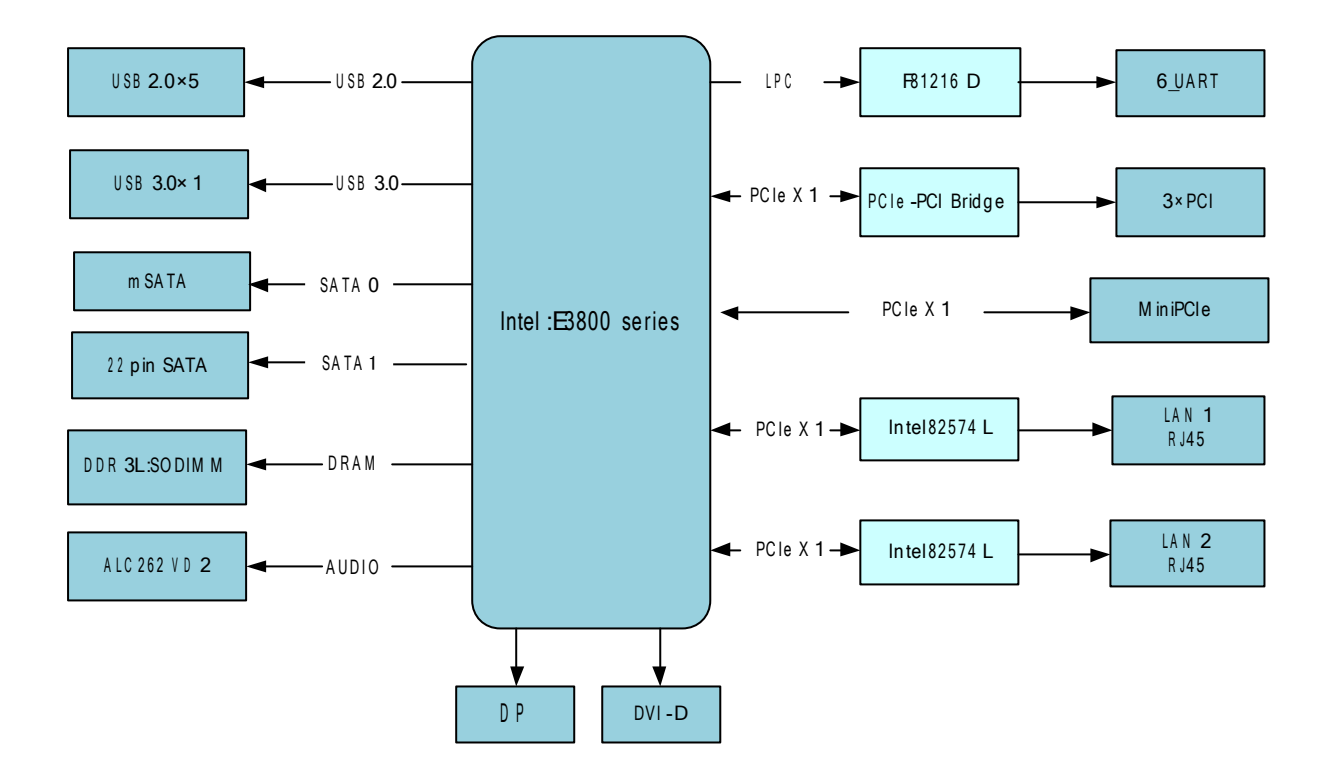

 $\sqrt{5}$ 

# <span id="page-6-0"></span>1.5 产品示意图

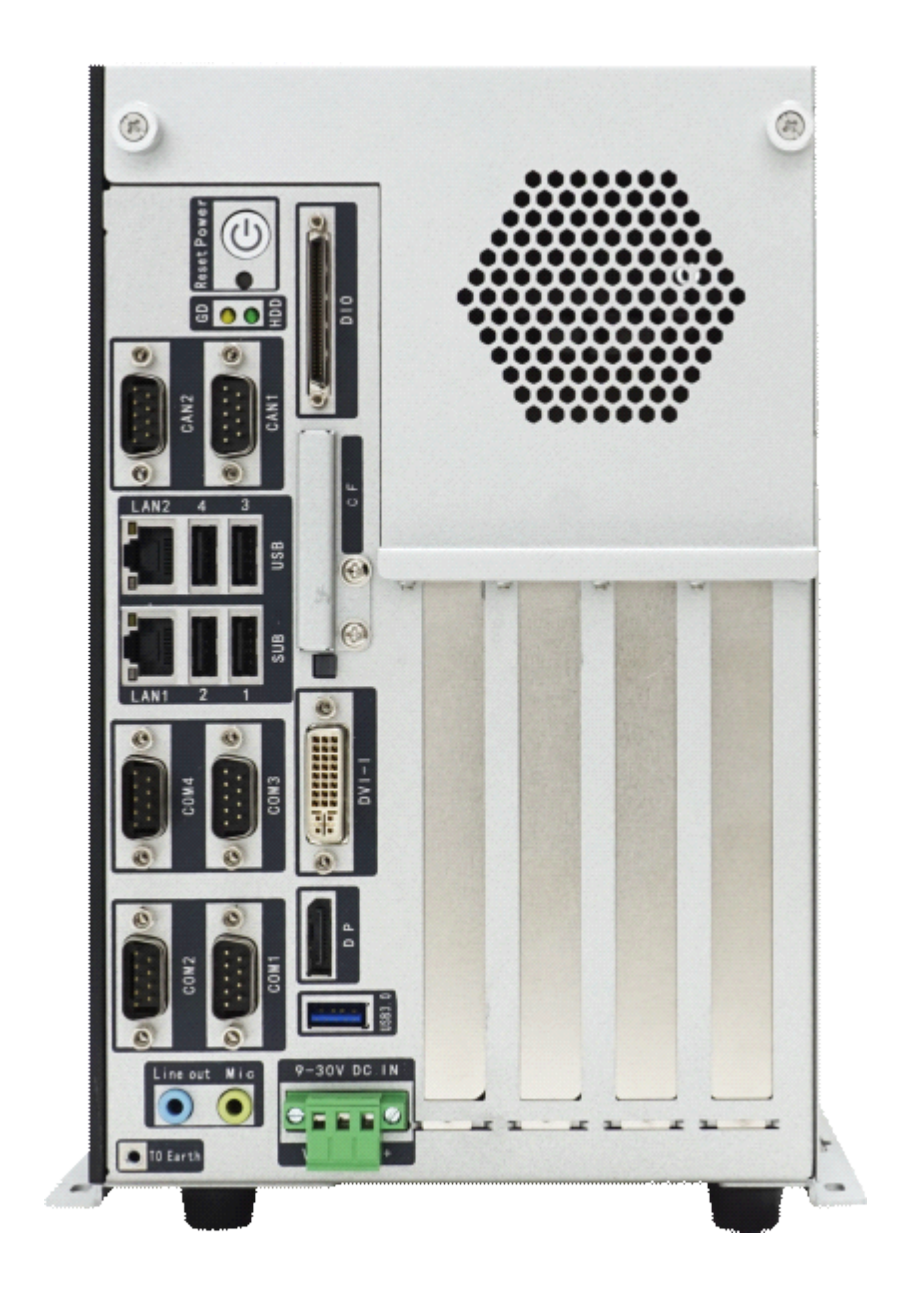

6

7

# <span id="page-7-0"></span>■ 2 硬件资源及连接器信号定义

2.1 产品尺寸图(单位为 mm)

![](_page_7_Figure_3.jpeg)

## 2.2 跳线设置

跳线与拨码开关位置示意图请看"3.2 更换 PCI 卡与硬盘"章节。

2.2.1 开机模式选择(J8)

FLB96A5 的开机模式包括 AT 模式和 ATX 模式(默认 AT 模式), 其跳线方式如下图:

![](_page_7_Figure_8.jpeg)

![](_page_7_Picture_329.jpeg)

![](_page_7_Picture_330.jpeg)

![](_page_7_Figure_11.jpeg)

 $\bullet$ 

 $\bullet$ 

- 注:1、三角符号端为插针的 1 脚
	- 2、AT 模式:给电源端供电后自动开机; ATX 模式:给电源端供电后需要将按一下主机电源按钮后才能开机;
- 2.2.2 CLEAR CMOS 功能(J23)

![](_page_7_Figure_15.jpeg)

图 1 CLEAR CMOS 图 2 NORMAL(Default)

- 注:1、三角符号端为插针的 1 脚
	- 2、(1-2) CLEAR CMOS
		- (2-3) NORMAL(Default)
- 2.2.3 串口工作模式选择

本产品提供四路全串口,可在 bios 中设置工作模式, 默认为 RS232。

![](_page_7_Figure_22.jpeg)

2.3.1 面板指示灯

蓝色指示灯为机箱电源指示灯,开机状态下与关机状态下指示灯均亮。

<span id="page-8-0"></span>![](_page_8_Picture_0.jpeg)

![](_page_8_Picture_1.jpeg)

黄色指示灯用户可配置,绿色指示灯为硬盘状态指示灯。

![](_page_8_Figure_3.jpeg)

2.3.2 DP 接口

![](_page_8_Picture_5.jpeg)

DP 接口用来连接主板及显示器,该接口可以直接连具有 DP 接口的显示器。

![](_page_8_Picture_293.jpeg)

2.3.3 DVI-D 接口

![](_page_8_Figure_9.jpeg)

![](_page_8_Picture_294.jpeg)

■ ②阿尔泰科技 ■

![](_page_9_Picture_208.jpeg)

<span id="page-9-0"></span>2.3.4 串口定义

![](_page_9_Picture_3.jpeg)

其中 CON1~CON4 分别对应 COM1~COM4, 位于扩展板上。

![](_page_9_Picture_209.jpeg)

# 2.3.5 以太网接口

![](_page_9_Figure_7.jpeg)

网口指示灯功能说明:

![](_page_9_Picture_210.jpeg)

<span id="page-10-0"></span>■ @阿尔泰科技 |

2.3.6 USB2.0 接口

![](_page_10_Figure_2.jpeg)

2.3.7 USB3.0 接口

![](_page_10_Figure_4.jpeg)

2.3.8 DDR3L 接口

![](_page_10_Figure_6.jpeg)

J2 是一个 204 Pin 的 SO-DIMM 内存插槽。

# 2.3.9 Mini PCIe 插座

![](_page_10_Figure_9.jpeg)

![](_page_10_Picture_203.jpeg)

10

■ @ 阿尔泰科技 ■

<span id="page-11-0"></span>![](_page_11_Picture_660.jpeg)

# 2.3.10 PCI 插槽

A1

A62

![](_page_11_Picture_661.jpeg)

![](_page_11_Picture_662.jpeg)

# <span id="page-12-0"></span>■ ②阿尔泰科技 ■

![](_page_12_Picture_356.jpeg)

# 2.3.11 mSATA 接口

![](_page_12_Figure_3.jpeg)

![](_page_12_Picture_357.jpeg)

2.3.12 音频接口

![](_page_12_Picture_6.jpeg)

## 2.3.13 电源接口

12

![](_page_12_Figure_8.jpeg)

管脚号 | 信号名称

■ @阿尔泰科技 ■

![](_page_13_Picture_21.jpeg)

# <span id="page-13-0"></span>2.5.14 GPIO 接口

![](_page_13_Picture_3.jpeg)

68pin VHDC 连接器

![](_page_13_Picture_22.jpeg)

注: GPIO 芯片为 PCA9554, 默认地址为 42

# <span id="page-14-0"></span>**3 安装说明**

# 3.1 装箱清单

在继续操作之前,请检查箱子内的物品是否损坏,并检查箱子中是否包含以下产品。

 $\triangleright$  FLB96A5×1

� 阿尔泰科技用户光盘 ×1

请不要在设备受损或设备不完整的情况下进行安装或上电操作。将货运纸箱和包装材料保存好, 以备检查。请立即与您的阿尔泰科技产品经销商/卖主联系以取得帮助。如需将任何产品退回阿尔泰 科技公司,请事先取得经销商的授权。

OEM型产品采用非标准配置,因此根据客户配置需求的不同,其功能和箱子内的产品也会有所不 同。

# 3.2 更换 PCI 卡与硬盘

客户在更换板卡或者硬盘时应在无静电工作台上,并且具有良好的照明状况。操作设备时应使用 产品附带的防静电袋,进行维修时请佩戴接地的腕带,同时配有平头和十字头螺丝刀等基本工具。最 好使用磁头螺丝刀,因为螺钉和螺柱都很小,很难准确放置。

推荐的安装工具:

- ▶ 十字头螺丝刀
- > 平头螺丝刀
- � 防静电腕带
- � 防静电垫

注意:阿尔泰科技 FLB96A5 是一种对静电敏感的设备,很容易被静电损坏。设备必须放在接地 的防静电垫上。操作员必须佩戴防静电腕带,并且腕带应该和防静电垫接到同一个接地点。

1、更换 PCI 板卡

![](_page_14_Picture_17.jpeg)

![](_page_14_Picture_18.jpeg)

14

# ■ →阿尔泰科技 ■

插入一张或多张 PCI/PCIe 卡,同时拧 好螺钉固定,盖上上盖板,锁紧前面板 固定的两颗螺钉,同时锁紧机箱后面 板固定前面板的两颗螺钉

2、更换硬盘。

![](_page_15_Picture_3.jpeg)

![](_page_16_Picture_1.jpeg)

16

## ■ @ 阿尔泰科技 ■

## <span id="page-17-0"></span>3.3 安装操作系统

FLB96A5支持的操作系统:

- $\triangleright$  Windows 7
- $\triangleright$  Windows 8
- $\triangleright$  Windows 10
- $\triangleright$  Linux

FLB96A5支持将USB设备作为第一引导设备,可通过USB设备来安装系统。在安装新操作系统之 前,应将第一引导设备设置为对应的USB设备,然后重启系统,按照安装向导完成安装操作系统。 关于操作系统的更多详细信息,请参阅操作系统厂商提供的相关文档。

#### 3.4 安装驱动程序

安装操作系统之后,还需要安装所有相关的驱动程序才能使系统正常工作。本节我们对Windows 操作系统所需要的部分驱动程序及其安装步骤进行介绍,如需其他操作系统支持,请与阿尔泰科技联 系。

#### 3.4.1 显卡驱动程序

请参照以下步骤安装显卡驱动程序:

- � 关闭运行中的所有应用程序
- > 插入阿尔泰科技驱动程序CD, 找到相应的显卡驱动目录
- > 运行Setup.exe, 并按照屏幕上的指示完成安装过程。
- � 重启系统。

#### 3.4.2 芯片组驱动程序

请参照以下步骤安装芯片组驱动程序:

- > 关闭运行中的所有应用程序
- > 插入阿尔泰科技驱动程序CD, 找出相应的芯片组驱动目录
- > 运行Setup.exe, 并按照屏幕上的指示完成安装过程。
- � 重启系统。

#### 3.4.3 USB 驱动程序

请参照以下步骤安装USB驱动程序:

- > 关闭运行中的所有应用程序
- > 插入阿尔泰科技驱动程序CD, 找出相应的USB驱动目录
- > 运行Setup.exe, 并按照屏幕上的指示完成安装过程。
- � 重启系统。

#### 3.4.4 网口驱动程序

请参照以下步骤安装网口驱动程序:

- � 关闭运行中的所有应用程序
- > 插入阿尔泰科技驱动程序CD, 找出相应的网口驱动目录
- > 运行Setup.exe, 并按照屏幕上的指示完成安装过程。
- � 重启系统。

# <span id="page-18-0"></span>**4 BIOS 配置**

# 4.1 BIOS 简介

BIOS(Basic Input and Output System:基本输入输出系统)固化在 CPU 板上的闪存存储器中,主要 功能包括: 初始化系统硬件, 设置各系统部件的工作状态, 调整各系统部件的工作参数, 诊断系统各 部件的功能并报告故障,给上层软件系统提供硬件控制操作接口,引导操作系统等。BIOS 提供用户 一个菜单式的人机接口,方便用户配置各系统参数设置,控制电源管理模式,调整系统设备的资源分 配等。

正确设置 BIOS 各项参数,可以使系统稳定可靠地工作,同时也提升系统的整体性能。不适当的 或者错误的修改 BIOS 设置,可能导致系统工作不稳定,甚至无法正常工作。

# 4.2 如何进入 BIOS 的设置界面

在按下平台的 Power Button 按钮以后,BIOS 开始执行平台硬件初始化,当看到屏幕上出现"Press F2 Key to Enter Stemp, F7 to select boot device..."信息后, 按下 F2, 即可进入 BIOS 的配置界面。

### 4.3 页面布局

每个页面均按照下图进行排版:

![](_page_18_Figure_9.jpeg)

#### 图 1 配置页面布局图

- > 标题区: 显示"Byosoft BIOS Setup Utility"
- > 页面说明区: 显示各个主页面的标题, 如:Main、Advanced、Chipset 等
- > 选项配置区: 提供相关选项的显示、修改等功能
- > 选项说明区: 提供选项的帮助说明信息
- > 操作说明区: 提供如何在配置界面中进行修改、保存操作的说明

![](_page_18_Figure_16.jpeg)

# <span id="page-19-0"></span>4.4 主界面

此页面主要用来显示平台硬件信息,处理器以及芯片组信息、百敖 UEFI BIOS 固件版本信息, 如下图所示:

![](_page_19_Picture_82.jpeg)

图 2 平台信息显示页面

- > BIOS 固件信息: BIOS 供应商、BIOS 发布日期及版本等
- **>** 主板信息: 主板类型、主板 Fab ID 以及网卡 PHY 信息
- � 处理器信息:处理器名称、处理器核心数目、频率、处理器微码版本信息等
- > 内存信息: 内存运行频率, 容量等

<span id="page-20-0"></span>4.5 提供平台时间的显示修改功能

| Main<br>Advance<br>and the state of the state of the state of the state of the state of the state of the state of the state of th | Byosoft BIOS Setup Utility<br>Chipse Boot Securit Exit |                                                    |
|----------------------------------------------------------------------------------------------------|--------------------------------------------------------|----------------------------------------------------|
|                                                                                                    |                                                        | Help Message                                       |
| Speed<br>ID                                                                                                    | 2300 MHz<br>0x30679                                    | $V$   ---------------------<br>+1Set the Time. Use |
| Stepping<br>SKU Type                                                                                                    | D <sub>0</sub><br>$(0)$ - ISG SKU SOC                  | +I'Tab' to switch<br>+   between Time              |
| Number of Processors<br>Microcode Revision                                                                                        | 4 Core (s)<br>901                                      | +lelements.<br>$+1$                                |
| Memory RC Version                                                                                                    | 1.00                                                   | $+1$                                               |
| Total Memory<br>Memory Frequency                                                                                                  | 4096 MB<br>1333 MHz                                    | ∗∣<br>$*1$<br>$*1$                                 |
| KSC EC Version<br>TXE FW Version                                                                                                  | N/A<br>1.0.2.1060                                      |                                                    |
| System Date                                                                                                    | [07/27/2015]                                           |                                                    |
| System Time<br>Accessing Customer                                                                                                 | [1:28:45]<br>Administrator                             |                                                    |
| F1<br>$\text{He1p}$ $\sim$                                                                                                    |                                                        | Select Item -/+ Change Valu F9 Restore Def         |
| Exit<br><b>COLLEGE</b><br>Esc                                                                                                    | Move Menu Enter Enter Sub I                            | F10<br>Save & Exit                                 |

图 3 时间修改选项

时间的修改方法请参考右侧的帮助信息。

# 4.6 高级页面设置菜单

该页面是描述及修改平台电源管理、PCI 设备配置策略以及串口重定向设置的功能。如图:

![](_page_20_Picture_48.jpeg)

图 4 高级设置页面

# <span id="page-21-0"></span>4.7 ACPI 配置

若光标的焦点在"ACPI Settings",按下"Enter",便会进入 ACPI Settings 子页面,如图:

![](_page_21_Picture_156.jpeg)

- 图 5 ACPI 配置页面
- > ACPI Version: 表示符合 ACPI3.0 规范的要求
- **▶** Enable Hibernation: 当为 Enabled 时, 启动 OS 休眠功能
- � FTID Support:当为 Enable 时,支持 FTID Table
- > ACPI Sleep State: 设置 Sleep 状态, 默认为 S3 (即睡眠)

# 4.8 PCI SubSystem Setting 配置

在图 6 中, 若光标焦点在"PCI Subsystem Setting", 当按下 Enter 键时, 便会进入该子页面, 如图:

| Advance                                                                         | Byosoft BIOS Setup Utility                                                   |                                                                                                    |
|---------------------------------------------------------------------------------|------------------------------------------------------------------------------|----------------------------------------------------------------------------------------------------|
| PCI Subsystem Settings                                                          |                                                                              | Help Message                                                                                                    |
| PCI Settings<br>PCI Bus Driver Version<br>PCI ROM Priority<br>PCI Latency Timer | V 10.00.00<br><bfi compatible="" rom=""><br/>&lt;32 PCI Bus Clocks&gt;</bfi> | In case of multiple<br>Option ROMs (Legacy<br>(and EFI Compatible),<br>specifies what PCI<br>(Option rom to launch. |
| Select Item<br>Help<br>Arg.<br>Mouse Memo<br>Fac<br>Ryit.<br>$\leq$             | $-/+$ Change Valu<br>Enter Enter Sub I                                       | F9 3<br><b>Restore Def</b><br>F10<br>Save & Ryit                                                                    |

图 6 PCI 设置界面

# <span id="page-22-0"></span>图图阿尔泰科技

22

- � PCI ROM Priorty**:**当一个 PCI 设备有 Legacy 和 UEFI 的 OPROM 时,指定这 <sup>2</sup> 类 OPROM 的顺序
- � PCI Latency Timer**:**设置 PCI 设备事务处理时的 PCI 总线时钟倍数

# 4.9 Console Redicretion Configuration 配置

在图 7 中, 如光标焦点在"Console Redicretion Configuration",当按下 Enter 键时,便会进入如下图 所示的子页面:

![](_page_22_Picture_159.jpeg)

图 7

- > Console Redirection: 打开或关闭串口重定向, 默认设置 Disable
- > Serial Port Select: 选择用来做串口重定向的串口号
- **▶ Serial Port Baudrate: 设置串口重定向的波特率, 默认是 115200**
- > Terminal Type: 选择串口重定向遵守的协议, 默认 VTI00

# <span id="page-23-0"></span>4.10 SuperIO 配置

![](_page_23_Picture_82.jpeg)

图 <sup>8</sup> Super IO 配置页面

> Linux 系统下(除 red hat 外), 选择 Exclusive, 其他系统选择 Shared。

# 4.11 启动页面配置

如下图,提供的主要功能有:显示可启动设备列表,更改启动设备顺序等。

![](_page_23_Picture_83.jpeg)

图 9 启动设备配置页面

▶ OS Selection: 选择安装的操作系统, 支持 Windows7/Windows8/Linux

# <span id="page-24-0"></span>■ @阿尔泰科技 ■

- > Steup Prompt Timeout: 设置 BIOS 在提示用户按键界面的等待时间,可以键入 0—65535 之间的 十进制数字
- > Bootup Numlock State: 当 BIOS 侦测到键盘时, 根据此选项设置键盘的 Num lock 灯的状态
- > Enable Efi OS: 是否支持 UEFI OS, 默认 Enabled
- **▶ CSM Support : 是否支持 CSM,默认 Enabled**
- > Change Boot Order: 显示、修改启动设备的启动顺序,该平台可以支持的启动项包括: UEFI Internal Shell, SATAHDD, SATA CD-ROM, USB 设备等。

# 4.12 安全页面设置

| Advance<br>Main                                                                                                    | Byosoft BIOS Setup Utility<br>Securit<br>Chipse<br>Boot            | Exit                                                                                                  |
|----------------------------------------------------------------------------------------------------|--------------------------------------------------------------------|----------------------------------------------------------------------------------------------------|
|                                                                                                    |                                                                    | Help Message<br>-------------                                                                         |
| Password Description<br>Administrator's password and User's password all<br>can enter setup and OS, but Administrator's password<br>control the behavior of User's, for example,<br>Access level and Clear password. |                                                                    | Set Setup<br><b>IAdministrator</b><br>Password, Password<br>Imust be 6 to 20<br><i>(alpha numeric</i> |
| Administrator Password<br><b>User Password</b>                                                                                                    | Uninstalled<br>Uninstalled                                         | Icharacters, Default<br>password is<br> Empty.When Set Admi<br>  password, User Access                |
| Set Administrator Password                                                                                                    |                                                                    | I Level can also be                                                                                   |
| Set User Password                                                                                                    |                                                                    | [changed.                                                                                             |
| User Access Level                                                                                                    | <full access=""></full>                                            |                                                                                                    |
| F1<br>Help<br>Angeles<br>Exit<br>Esc<br>$\leftrightarrow$                                                                                                    | Select Item<br>$-7+$ Change Valu<br>Move Menu<br>Enter Enter Sub I | F9 a<br>Restore Def<br>F10<br>Save & Exit                                                             |

图 10 安全设置页面

- > Set Administrator Password: 设置管理员密码
- ▶ Set User Password: 设置用户密码

24

> User Access Level: 设置用户访问权限

# <span id="page-25-0"></span>4.13 保存退出页面设置

![](_page_25_Picture_2.jpeg)

图 11 保存退出页面配置

- ▶ Save Changes and Exit: 保存修改并退出 BIOS 配置页面后继续启动
- > Discard Changes and Exit: 放弃修改并继续启动
- ▶ Save Changes: 保存修改
- > Discard Changes: 放弃修改
- > Load Default Values: 载入 BIOS 各个选项的默认值
- ▶ Save as User Default Values: 将当前 BIOS 选项的设置保存为用户默认值
- ▶ Load User Default Values: 将之前保存的用户默认值恢复到 BIOS 选项设置中

# <span id="page-26-0"></span>**5 产品的应用注意事项、保修 产品的应用注意事项、保修**

# 5.1 注意事项

在公司售出的产品包装中,用户将会找到这本说明书和板卡,同时还有产品质保卡。产品质保卡 请用户务必妥善保存,当该产品出现问题需要维修时,请用户将产品质保卡同产品一起,寄回本公司, 以便我们能尽快的帮用户解决问题。

在使用 FLB96A5 工业电脑时,应注意不要用手去摸 IC 芯片,防止芯片受到静电的危害。

# 5.2 保修

26

FLB96A5 自出厂之日起,两年内凡用户遵守运输、贮存和使用规则,而质量低于产品标准者公 司免费修理。

阿尔泰科技 服务热线: 400-860-3335 网址: www.art-control.com